# Submit assignments

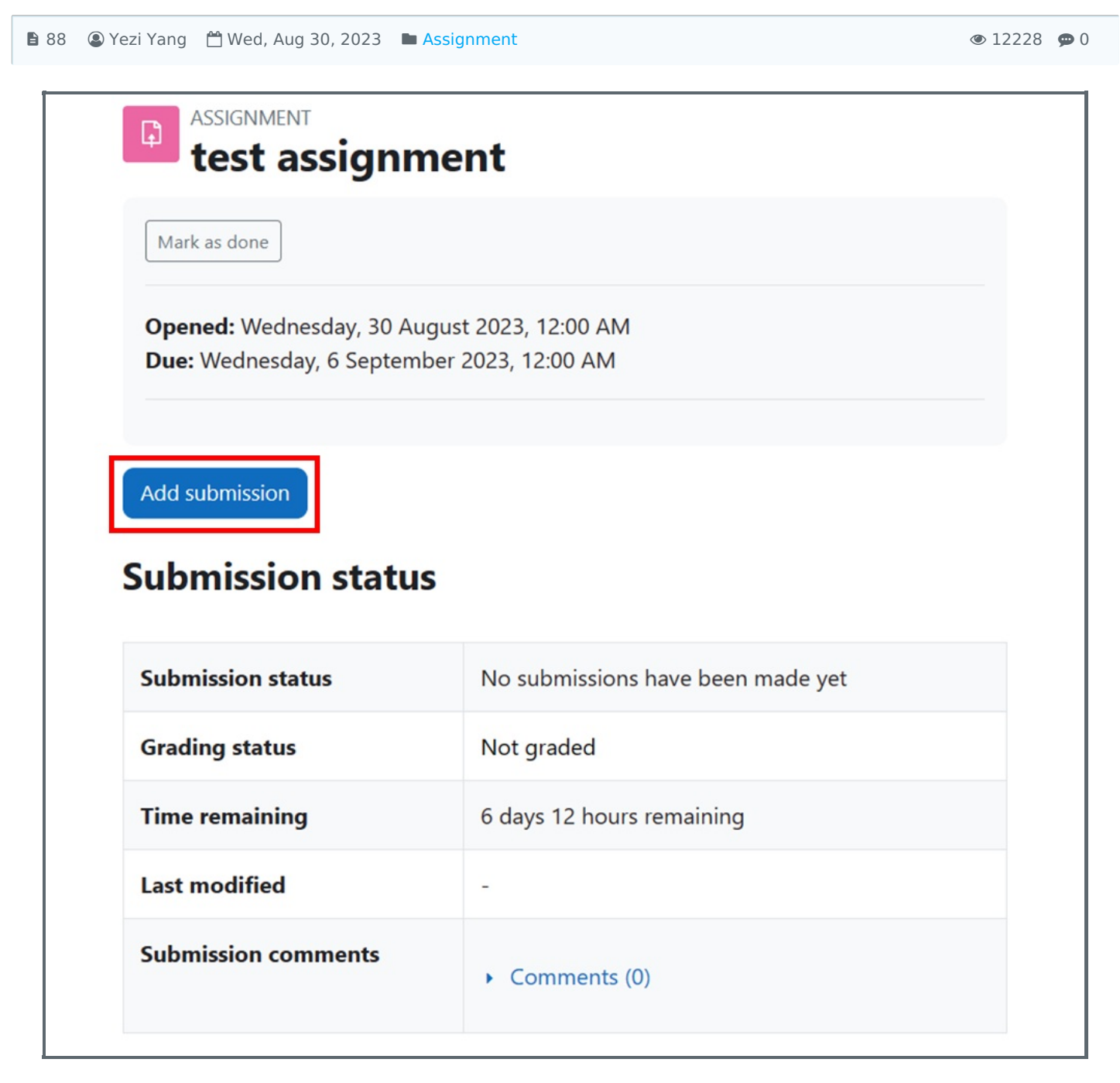

An example of assignment submission

#### Overview:

This guide will show you how to submit an assignment. Assignment

#### What to know:

Students can submit an assignment work in the Assignment activity.  $\Box\Box\Box\Box\Box\Box\Box\Box\Box\Box\Box\Box$ 

## $\triangle$  Warning  $\Box$ :

The Learning Mall Core system has logs that record every step that students have done in the system. It can be clearly recognized in the log if a student deletes a submission manually or has not finish the whole uploading process.

Learning Mall Core

# Table of Contents

Step 1: Click on t he [Assignment](#page-1-0) activity Massignment Step 2: Click the 'Add [submission'](#page-1-1) button  $\pi$ 'Add submission' $\pi$ Step 3: Upload the [submission](#page-2-0) file(s) NH Step 4: Complete the [submission](#page-3-0) **HHH** Step 5: Resubmit / remove [submissions](#page-4-0)  $\Box$ / $\Box$ 

<span id="page-1-0"></span>Step 1: Click on t he Assignment activity [ assignment [ ]

Click on an Assignment activity. **Assignment** 

in the contract of the contract of the contract of the contract of the contract of the contract of the contract of

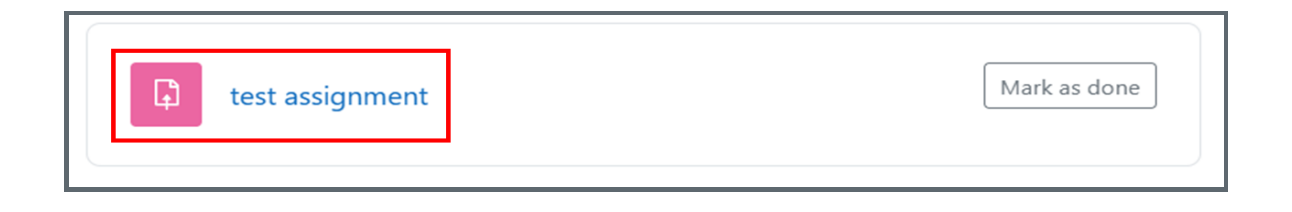

<span id="page-1-1"></span>Step 2: Click the 'Add submission' button []['Add submission'[][

In the following page, click the 'Add submission' button to edit/add the submission.  $\Box\Box'$ Add submission' $\Box\Box\Box\Box\Box\Box\Box\Box$  $\Box$ 

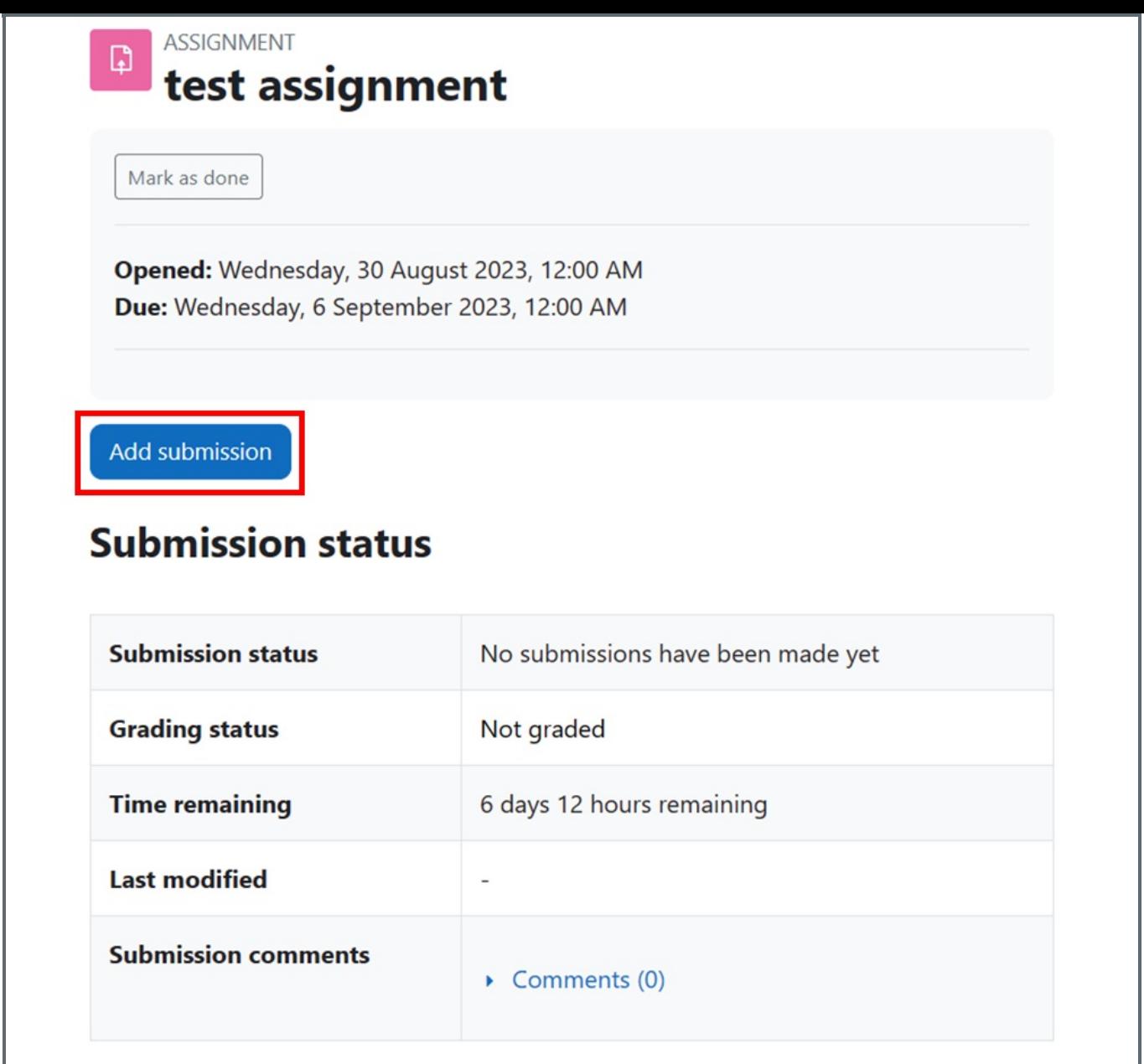

### <span id="page-2-0"></span>Step 3: Upload the submission file(s) **NOW**

1. Accept the statement: click on the circle in front of the submission statement to accept the statement.  $\Box$ 00000000000000000000

- 2. Upload the submission file: drag and drop the file(s) into the file submission area, or click on the file submission icon to choose a file from the computer.
- 3. Click 'Save changes' button to save the change.  $\Box\Box'$  save changes' $\Box\Box\Box\Box\Box\Box$

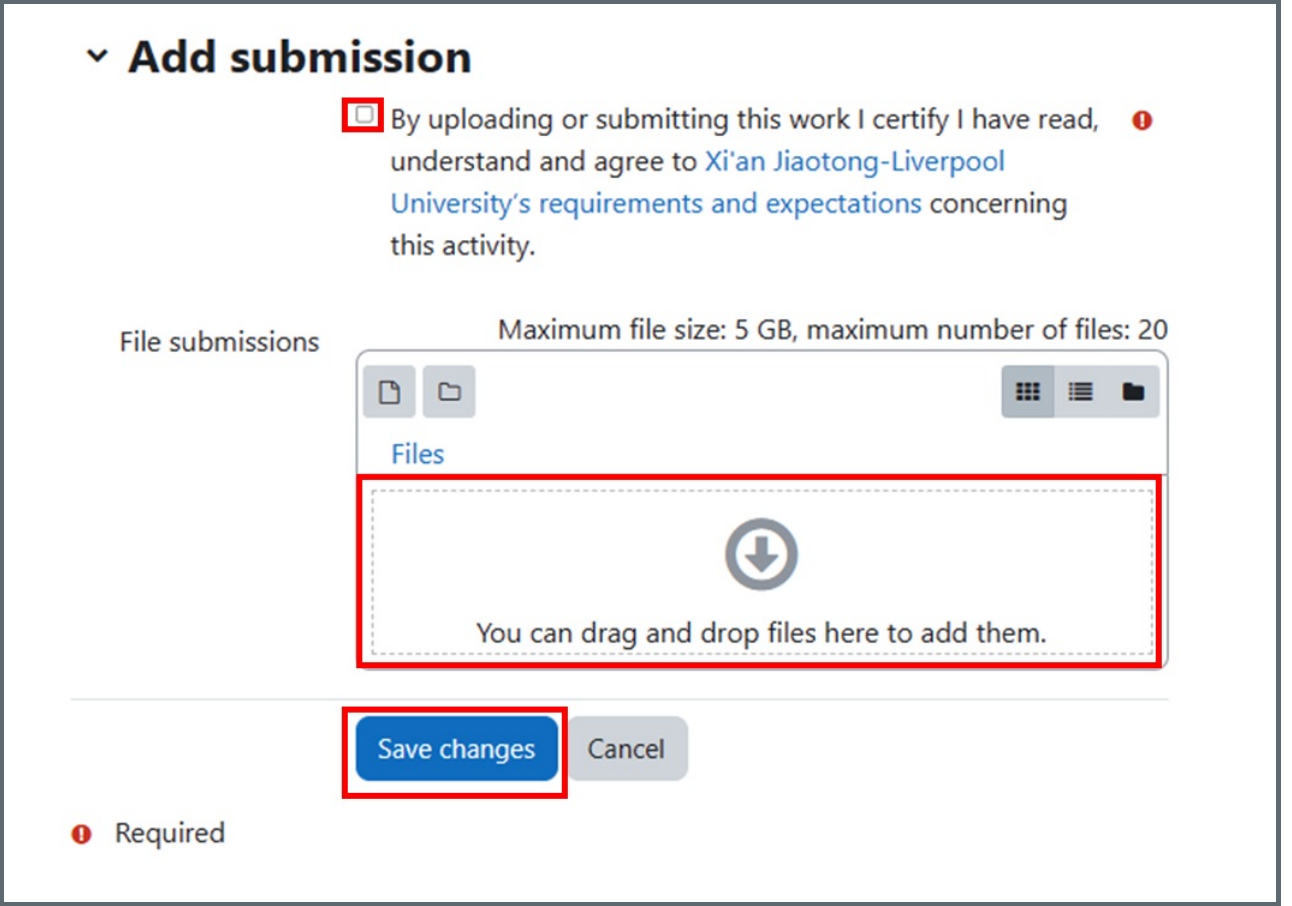

# <span id="page-3-0"></span>Step 4: Complete the submission **FIFI**

After submission, the 'Submission status' will change to 'submitted for grading', the submitted can be seen in 'File submission' area.  $\Box$  $\Box$  'submission status' $\Box$  $\Box$  'submitted for grading' $\Box$  $\Box$  $\Box$  $\Box$  $\Box$  $\Box$ 'file submissions' $\Box$  $\Box$ 

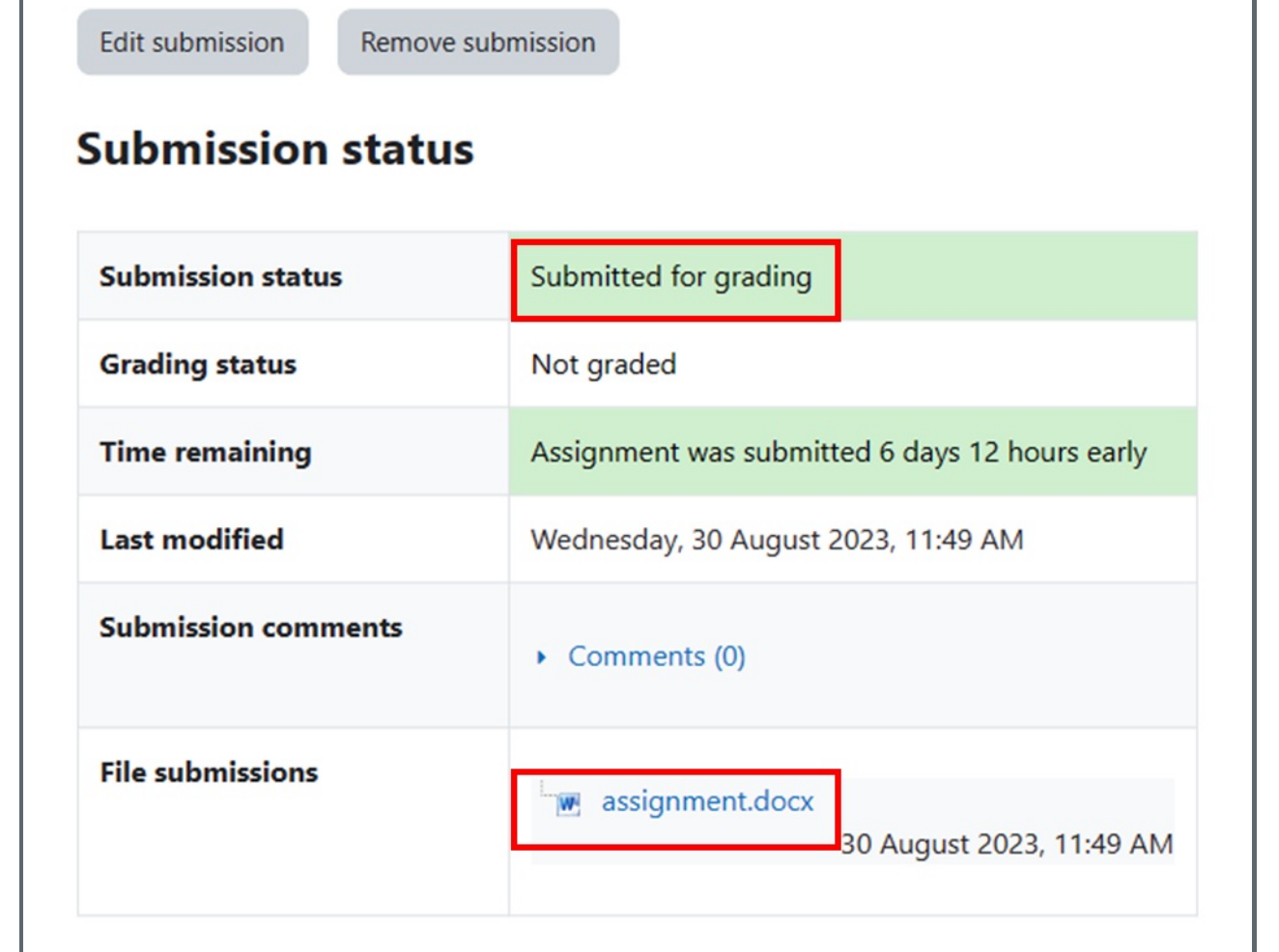

## <span id="page-4-0"></span>Step 5: Resubmit / remove submissions **ID/IDDIDI**

You can click the 'Edit submission' button to resubmit files or click 'remove submissions' button to remove the submissions.  $\Box$  $\Box$ "Edit submission' $\Box$  $\Box$  $\Box$  $\Box$  $\Box$ "remove submission' $\Box$  $\Box$  $\Box$  $\Box$  $\Box$ 

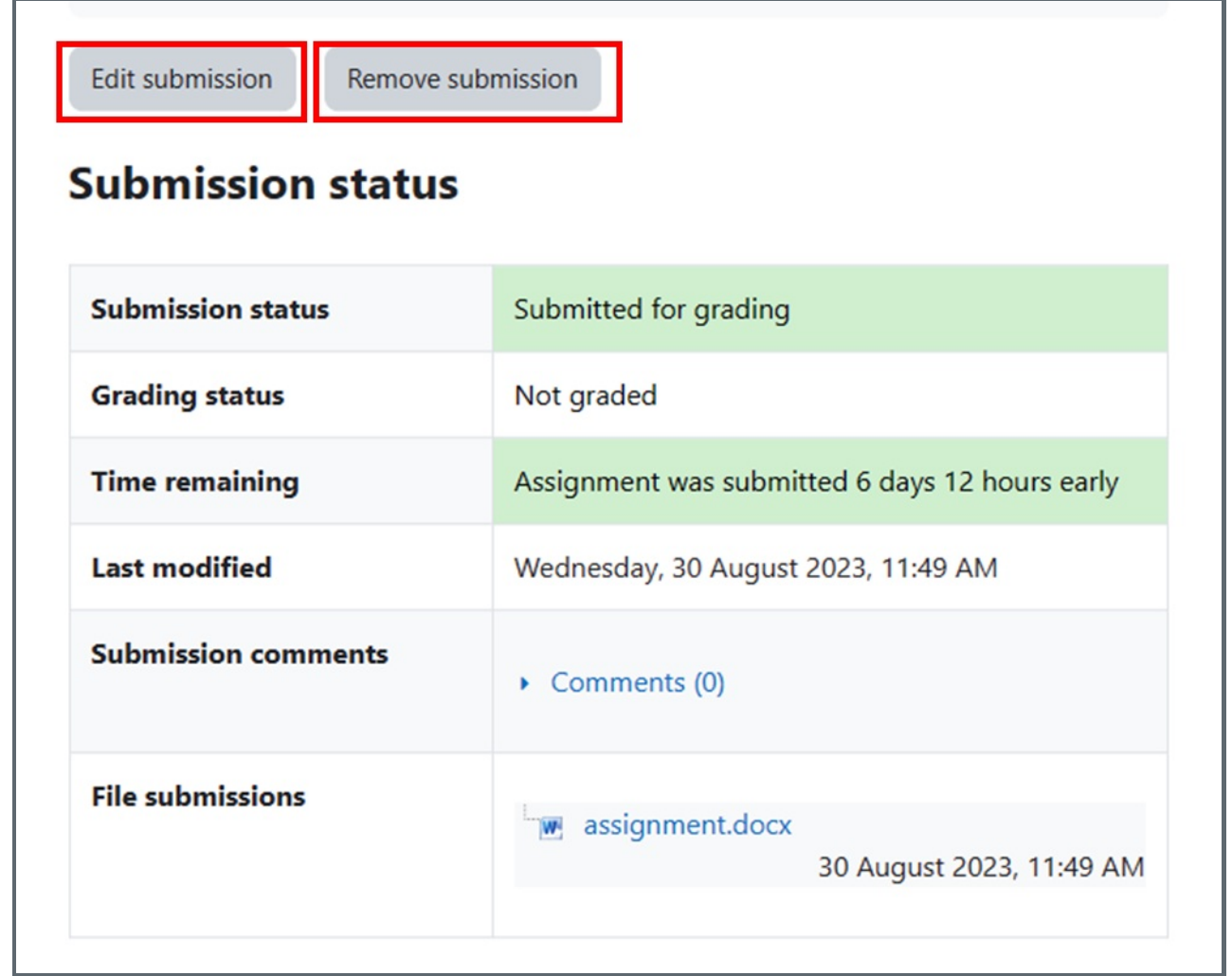

# $\triangle$  Warning  $\square$ :

If a student deleted the uploaded file, the 'submission status' is still 'submitted for grading'. But teachers can check the log and recognise the deletion action from students.

'submission status''submitted for grading'

Online URL: <https://knowledgebase.xjtlu.edu.cn/article/submit-assignments-88.html>